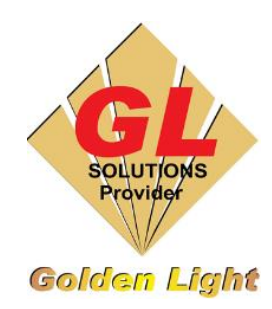

## **CÔNG TY TNHH TIN HỌC ĐIỆN TỬ ÁNH VÀNG GOLDEN LIGHT INFORMATION TECHNOLOGY CO., LTD** Add:24 Hiền Vương, P. Phú Thạnh, Quận Tân Phú TP.HCM

Tel:(8428) 38113929 Fax: (8428)8113970

Website: [http://www.anhvang.com](http://www.anhvang.com/) Email: [info@anhvang.com](mailto:info@anhvang.com)

## **HƯỚNG DẪN ADD PROFILE ONYX RIPCENTER**

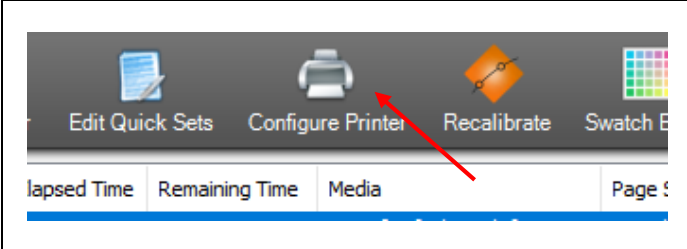

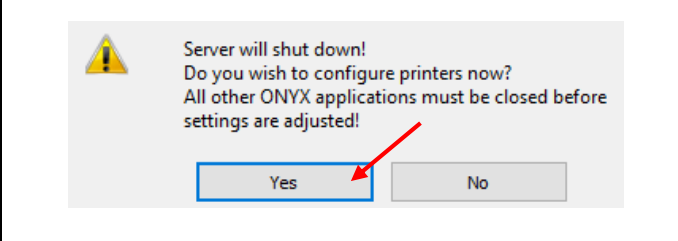

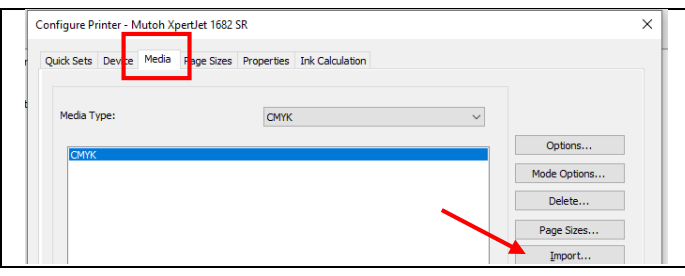

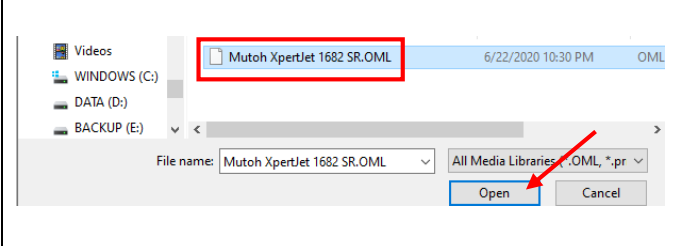

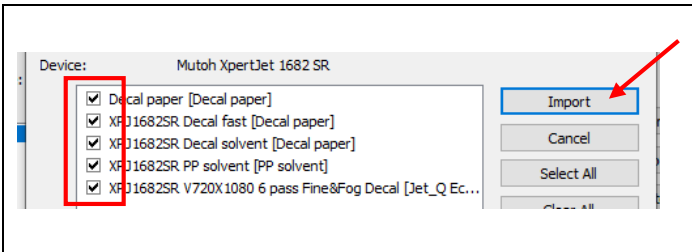

 Mở phần mềm ONYX RipCenter, sau đó chọn **CONFIGURE PRINTER**

 Máy sẽ yêu cầu tắt ngắt kết nối máy in để vào bên trong thiết lập → **YES**

 Kiểm tra Add đúng máy In, sau đó chọn tab **MEDIA → IMPORT**

Chọn Profile **→ OPEN**

 Tick chọn những vật liệu cần thêm hoặc chọn tất cả **→ IMPORT**

## GOLDEN LIGHT INFORMATION TECHNOLOGY

Chọn **Setting (Current Media and Page size)** để thay đổi

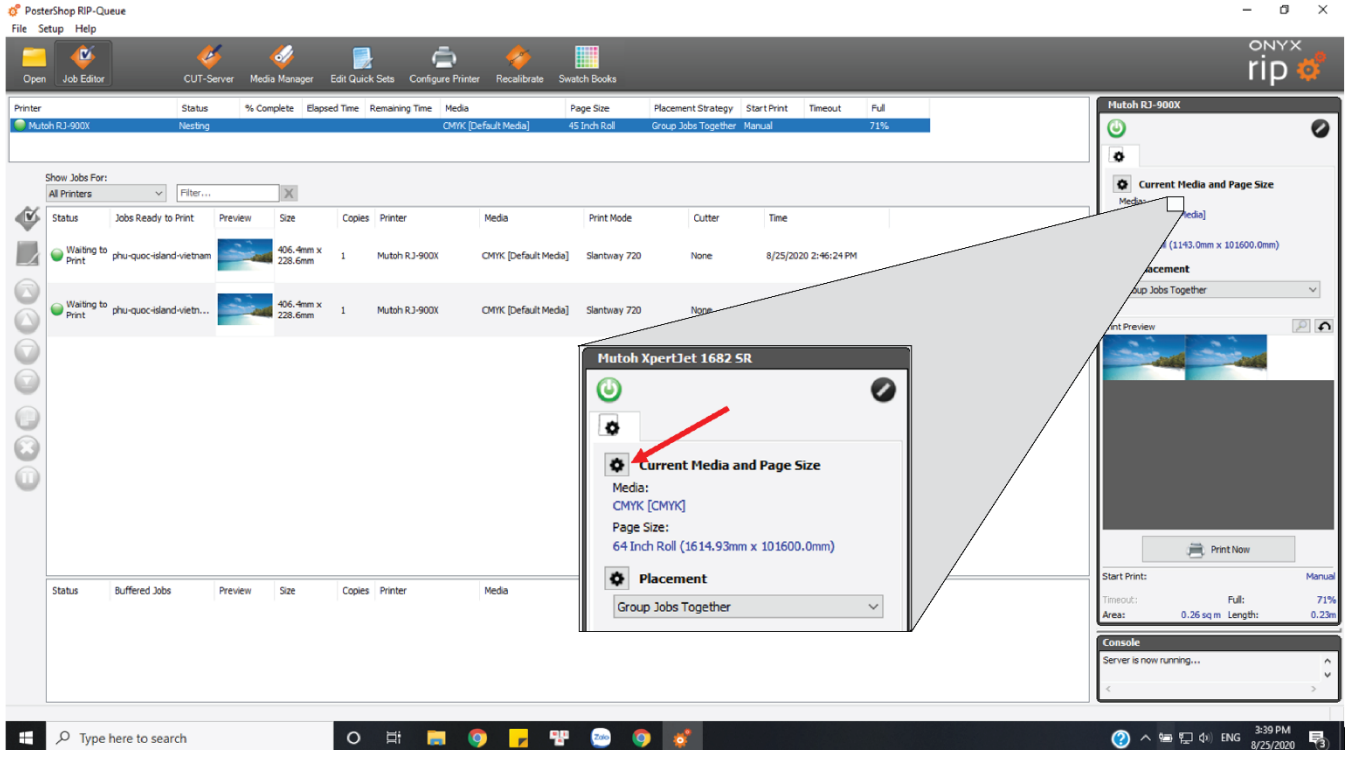

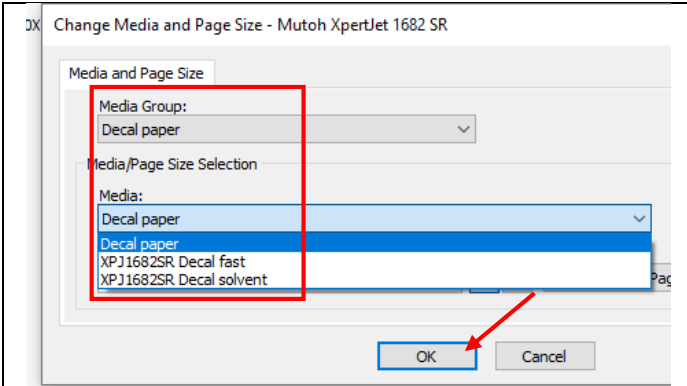

Mutoh XpertJet 1682 SR Ø ပ o Current Media and Page Size Media: Decal paper [Decal paper] Page Size: Custom #2 (300.0mm x 101600.0mm) **D** Placement Group Jobs Together  $\checkmark$ 

Chọn đúng Profile đúng với vật liệu → **OK**

Kết quả

## **CHÚC BẠN THAO TÁC THÀNH CÔNG!**